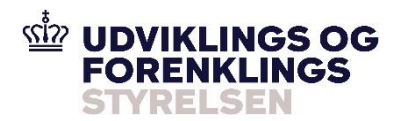

**FTPS-Gateway Client User Guide V2.1**

**UFST Infrastruktur Drift & Services**

1. marts 2023

This document describes the client side of the FTPS-Gateway solution, i.e. how you as a user can upload files to SKAT or receive files from SKAT using FTPS-Gateway's facilities for secure and managed file transport via the FTPS protocol.

**NOTE! This guide only includes examples of OCES3 certificate usage as SKAT require conversion from OCES2 to OCES3 as informed by Digitaliseringsstyrelsen (DIGST).** 

**IMPORTANT – For companies already using the SKAT FTPS-Gateway! Using an OCES3 requires registration as a new/first time user. Please follow the entire Client Connection guidelines below. It is NOT possible to upload an OCES3 certificate within an OCES2 user account.**

### **Client Connection**

**FTPS Gateway TFE** *Address:* secureftpgatewaytest.skat.dk *Port*: **6381** *High Ports*: **36000-39999**

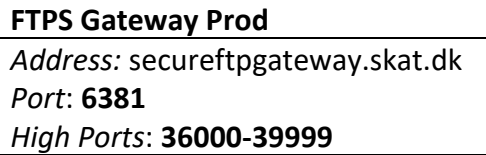

Use an FTP Client that support the FTPS protocol (TLS/SSL Explicit). We will use WinSCP for illustrations.

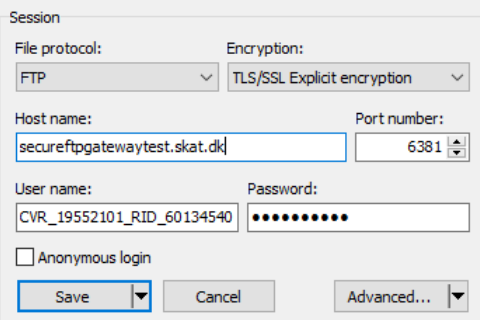

Note! Example only.

You need both an OCES3 certificate and Username for login.

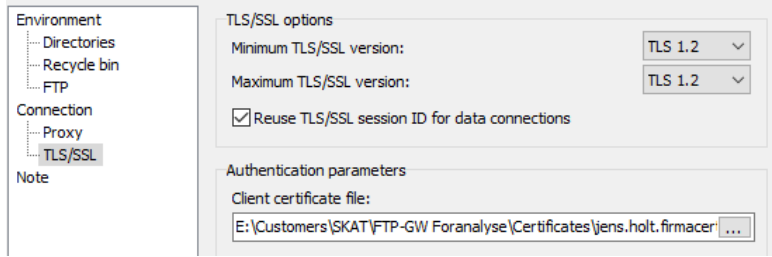

Specify your OCES3 Certificate file (private p12 or pfx). You will be prompted for your PassPhrase when you logon.

Only TLS 1.2 or higher is supported.

Username is constructed from the CVR-number (8 characters) and UUID-number called UI (36 characters) in the OCES3 certificate:

```
Company certificate (VOCES): CVR_xxxxxxxx_UI_yyyy…y
Employee certificate (MOCES): CVR_xxxxxxxx_UI_yyyy…y
Functional certificate (FOCES): CVR_xxxxxxxx_UI_yyyy...y (Is supported from May
17th 2023)
```

```
Ex.: CVR_30808460_UI_e7057bbd-5e7d-4200-ad81-623333d5c657
```
Your certificate must be pre-registered in FTPS-Gateway before you are able to login. During pre-registration the password for your username is generated.

## **Connection problems**

If you are unable to connect successfully and are rejected with TLS/SSL error, you should enable debug in your FTPS Client software. This will allow you to see more details on why you are unable to connect, ex. unregistrered/expired/revoked certificate, username/password incorrect etc.

### **FTP Structure**

The upload structure reflects the authorizations (Groups/Roles) currently applicable for your OCES certificate, and you can only upload files to the Business Services available.

processing government **TERMINE OF STREET** MFKvitteringHent 17-08-2019 01:00:... MFUnderretSamlingHent 17-08-2019 01:00 SummariskIndgangsangivelseOpr... 18-11-2018 18:44:... 18-11-2018 18:44:... SummariskIndgangsangivelseSam...

Uploaded files must be uniquely named. An uploaded file with a named previously used will be rejected with a status 0 with the following error text:

### FILENAME\_CANNOT\_BE\_REUSED\_FOR\_TRANSACTION

Uploaded files are processed (removed) immediately after upload. If you suspect your file is not fully processed, do not send it again (with a new name), instead contact your contact point within SKAT.

The download structure (/out) hold response and status files for download.

Note: To avoid excessive use of system resources it is strongly recommended to login to check for responses and status updates at most once per minute.

### **Status files**

The purpose of the status file is to inform what has occurred to the uploaded file. Status files are named

#### **status\_<requested service>\_<FTPTransactionID>\_<statuscode>.xml**

where

- <requested service> is the service (folder) that the file was uploaded to.
- <FTPTransactionID> is the filename of the uploaded file or a generated sequence number (unrelated outbound).
- <statuscode> is either 0, 1, 2 or 3.

There are four possible status codes:

- **Status 1 (File delivered)** This file is generated when the file has been sent to the Backend System. If you do not receive this almost immediately, the reason could be that the backend system is temporarily unavailable (planned or unplanned).
- **Status 2 (File Accepted)** This file is generated when the file has been accepted by the Backend System.
- **Status 3 (File exposed)** This file is generated when a file has been sent from the Backend System to the client. A file is sent either as a response to a file sent from the client or as an unrelated outbound file.
- **Status 0 (Error)** This file is generated when an error during processing of the file either in FTPS Gateway or the Backend system.

# **Certificate Portal**

The Certificate Portal provides self-service for pre-registration of certificates.

TFE: [https://secureftpgatewaytest.skat.dk](https://secureftpgatewaytest.skat.dk/) PROD: [https://secureftpgateway.skat.dk](https://secureftpgateway.skat.dk/)

You are required to use a valid certificate for the FTPS Gateway.

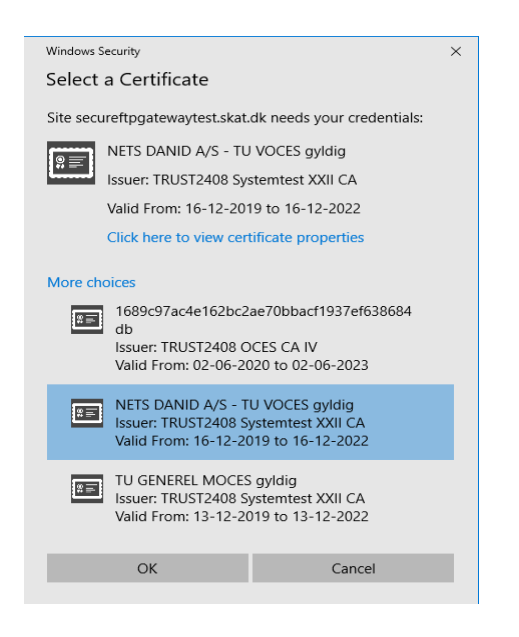

In above example you can select from the certificates, which have been imported to the browser. Here we select a NETS test certificate and enter the logon page of the Certificate Portal. The CVR and UUID information is extracted from the certificate and you are identified as user: CVR\_30808460\_UI\_e7057bbd-5e7d-4200 ad81-623333d5c657.

The first time you logon the default password is your user identification, and you may thus simply copy/paste and proceed with logon.

#### **UFST Managed File Transfer - Certificate Portal**

Selected certificate is for user: CVR 30808460 UI e7057bbd-5e7d-4200-ad81-623333d5c657

Log on using your password for the Certificate Portal app.

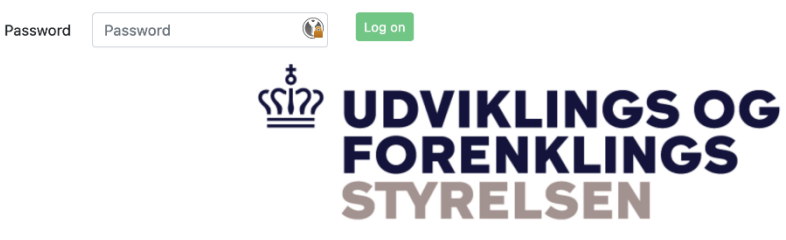

The first time you login you are requested to change password. You may use the passphrase for your certificate or any other password, which will thus be required for subsequently logon.

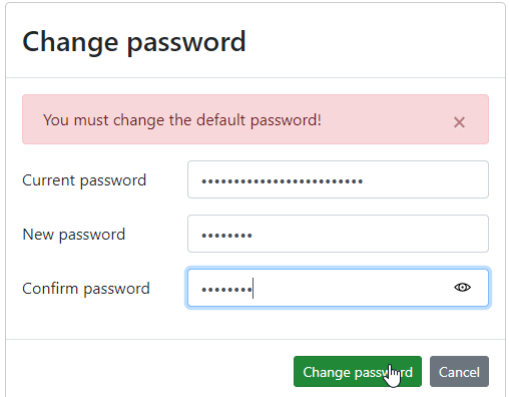

In this example FTPS Gateway has no previous knowledge of this certificate and would reject any logon attempt.

So now you want to Register Your Certificate.

Please ensure to select the system(s) you have been granted access to use in SKAT. In this example "FTPS", meaning the FTPS-Gateway. Tick the box "FTPS".

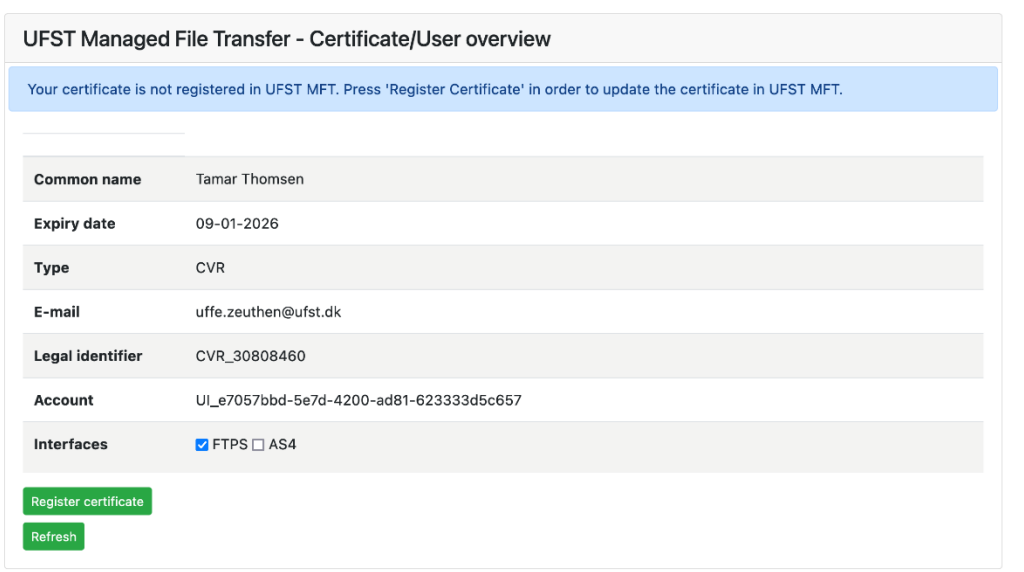

The registration process will be initiated when you press the "Register Certificate" button, and should be completed within a few minutes.

You have to press the "Refresh" button to verify whether the registration has been completed.

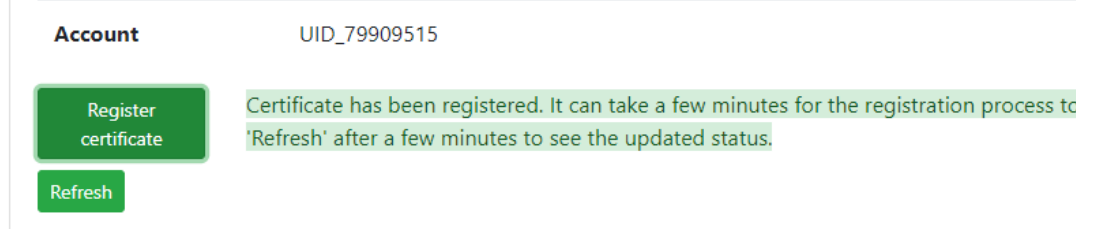

You should see the "Your certificate is registered and ready to use" text on the screen after Refresh.

Your certificate is now registered, and you see both your FTPS Gateway User name and assigned password, **which you should record** for setting up your FTPS session.

Log out

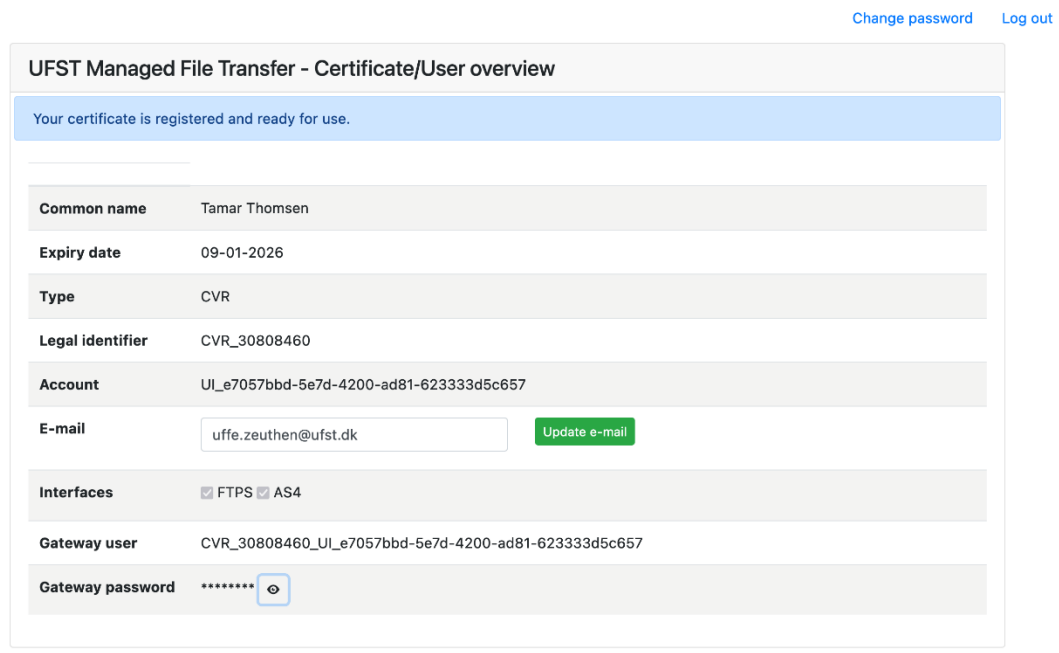

Note: Your email address is extracted from the certificate (if present). Please make sure you have a valid and relevant email address for your certificate as this could be used to contact you later.

Note: By default new certificates are setup with FTPS interface. You are able to select AS4 interface (and update), however this should ONLY be done if you use the same certificate for B2B exchange with the new Custom System(s) ex. DMS.Import. (or DMS.Export, DMS.Transit)

Finish by selecting "Log out". Your FTPS Gateway login will be established within 15 minutes from your preregistration, and you are then ready to upload to the services you have access to (verified with your DCS roles for certificate).

### **Certificate Renewal**

Whenever you renew a certificate (keeping the same UID/RID) you can use the Certificate Portal to update the certificate in FTPS Gateway. Logon again using your new certificate and the password you assigned during your first logon.

#### UFST Managed File Transfer - Certificate/User overview

Your certificate is not the same as the one which is registered in UFST MFT. Press 'Register Certificate' in order to update the

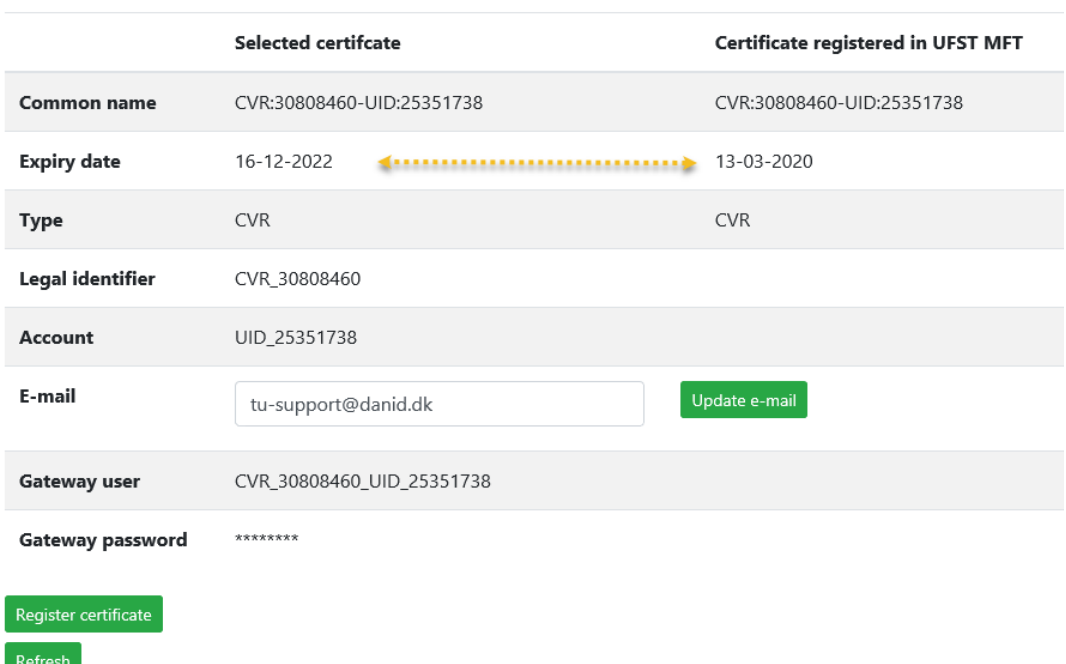

Use "Register Certificate" to update the certificate in FTPS Gateway.

Note: The procedure is the same as with a new certificate, except the assigned FTPS Gateway password will NOT change.

### **Browser Setup**

In below examples we have used Microsoft Edge and Chrome browser and each of these have different ways of importing certificates.

If no valid certificates have been imported when you try to use the Certificate Portal you would see an error screen like the following:

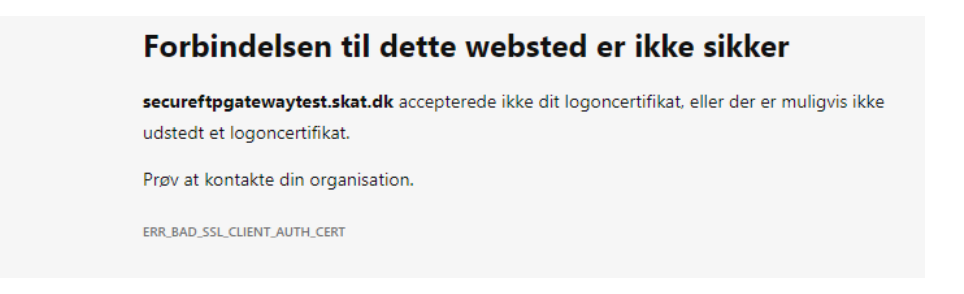

Use the "Certificate Manager" feature of your browser to import your OCES certificate. In this example I already have multiple certificates imported, and thus request another import.

Please ensure to delete/revoke remembered/saved certificates from your browser before uploading the new OCES3 certificate.

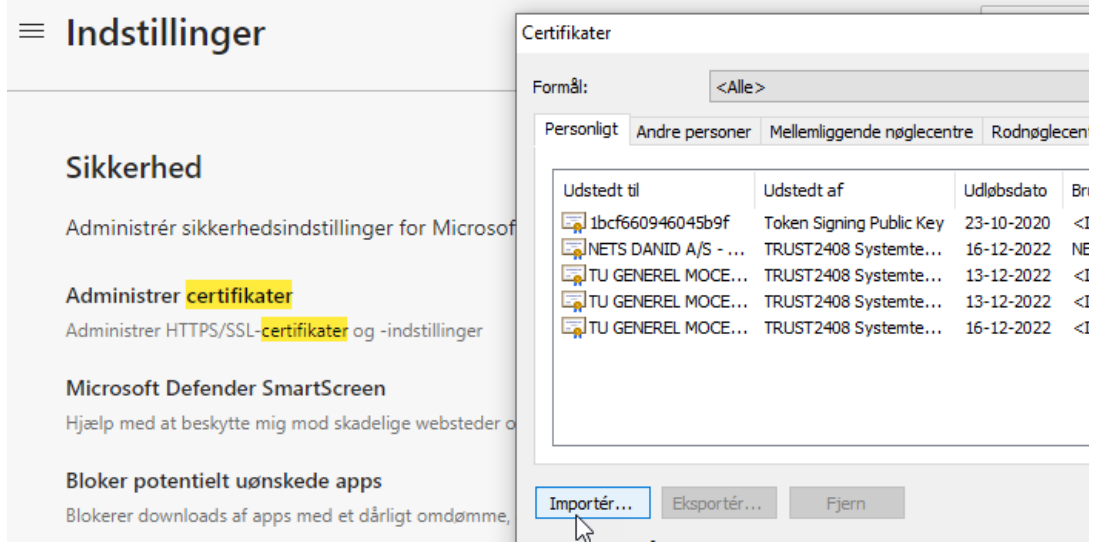

Following illustrates import of a certificate in your browser:

To continue, click Next.

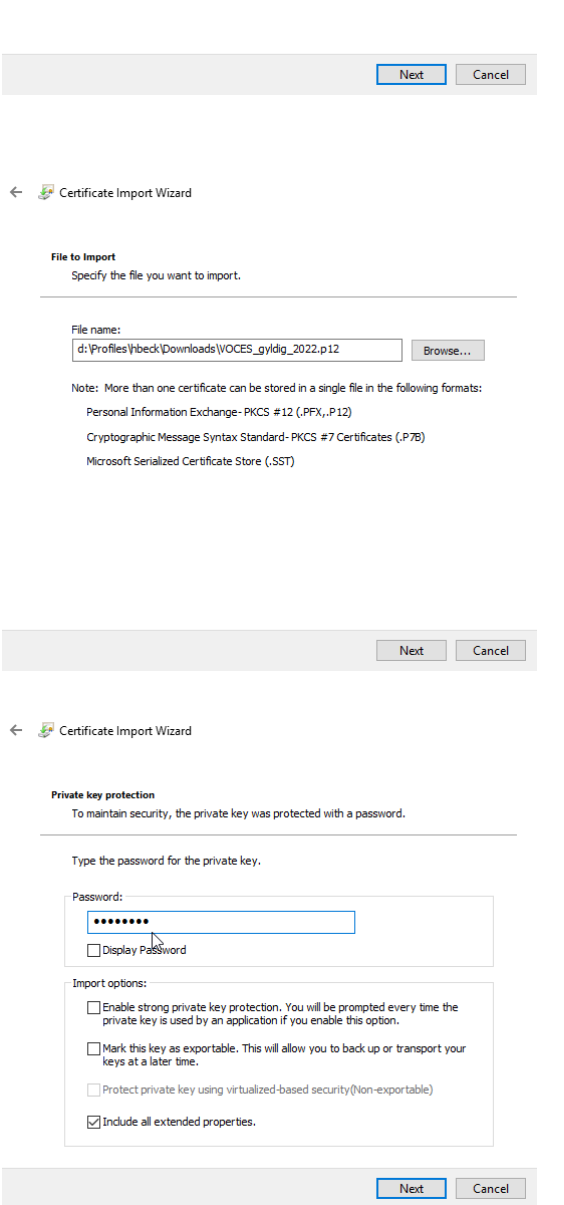

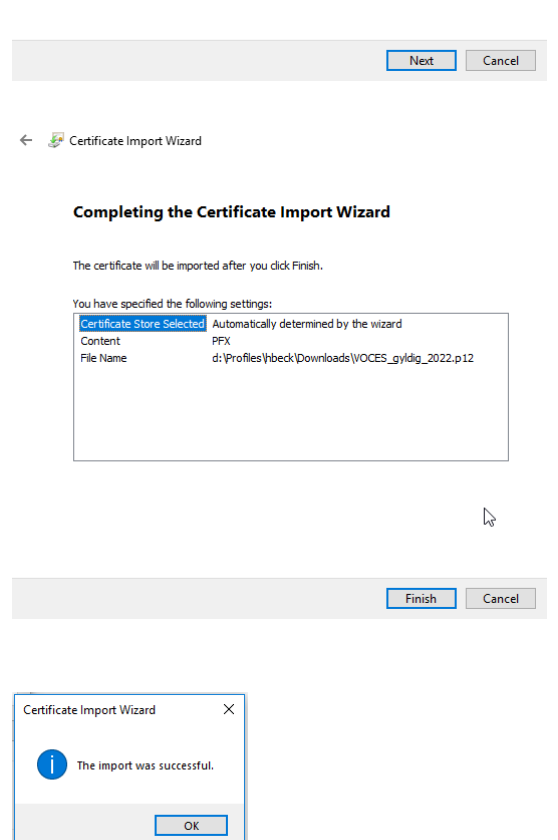

# **Special for eKapital Classic**

New certificates must also be registered via a form on skat.dk, likewise changes to registration must also be done via this form. Link to form <https://www.skat.dk/skat.aspx?oid=2272245&chk=216849>

### **Status file format**

Status files are XML files with following elements:

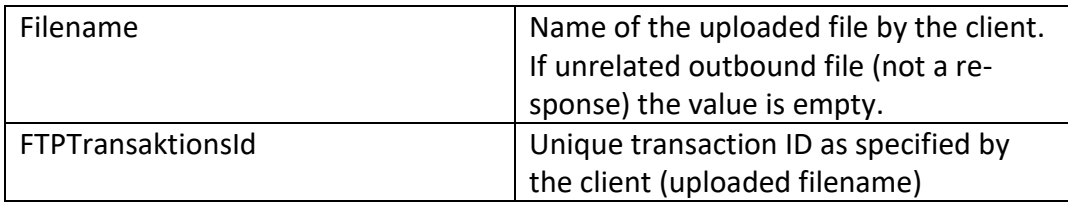

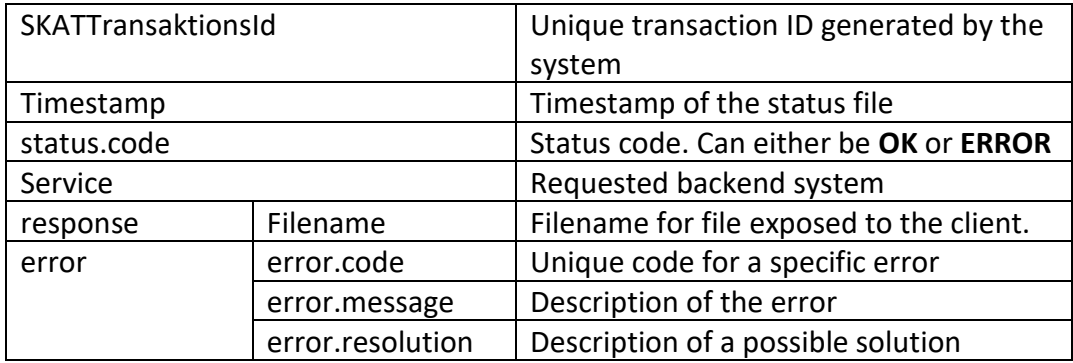

Example status -1 file:

<?xml version="1.0" encoding="UTF-8" standalone="no"?>

<status>

<file>

<filename>/CVR\_19552101/RID\_60134540/FTPSGW.Heart-

beat/ping20201210143002441-hb01.xml</filename>

<FTPTransaktionsId>ping20201210143002441-hb01.xml</FTPTransaktionsId>

<SKATTransactionId>ci1607607002916\_31616756\_1</SKATTransactionId>

<timestamp>20201210143017</timestamp>

<status.code>File delivered to requested Backend System</status.code>

<service>FTPSGW.Heartbeat</service>

```
</file>
```
</status>

Example status\_2 file:

```
<?xml version="1.0" encoding="UTF-8" standalone="no"?>
<status>
<file>
<filename>/CVR_19552101/RID_60134540/FTPSGW.Heart-
beat/ping20201210143002441-hb01.xml</filename>
<FTPTransaktionsId>ping20201210143002441-hb01.xml</FTPTransaktionsId>
<SKATTransactionId>ci1607607002916_31616756_1</SKATTransactionId>
<timestamp>20201210143017</timestamp>
<status.code>File accepted by FTPSGW.Heartbeat</status.code>
<service>FTPSGW.Heartbeat</service>
</file>
```

```
</status>
```
Example status\_3 file (response):

```
<?xml version="1.0" encoding="UTF-8" standalone="no"?>
<status>
<file>
<filename>/CVR_19552101/RID_60134540/FTPSGW.Heart-
beat/ping20201210143002441-hb01.xml</filename>
<FTPTransaktionsId>ping20201210143002441-hb01.xml</FTPTransaktionsId>
```

```
<SKATTransactionId>ci1607607002916_31616756_1</SKATTransactionId>
<timestamp>20201210143018</timestamp>
<status.code>File exposed</status.code>
<service>FTPSGW.Heartbeat</service>
<response>
<filename>/out/FTPSGW.Heartbeat_in_ping20201210143002441-hb01.xml_re-
sponse.txt</filename>
</response>
</file>
</status>
```
Example status\_3 file (unrelated):

```
<?xml version="1.0" encoding="UTF-8" standalone="no"?>
<status>
<file>
<filename/>
<FTPTransaktionsId>Manifest.MidlertidigOpbevaringOpdater_MAN_DKA54A_eda73f9d-
0215-4849-9e0b-275c91c62624.notify.xml</FTPTransaktionsId>
<SKATTransactionId>MAN_1607577057900</SKATTransactionId>
<timestamp>20201210061159</timestamp>
<status.code>File exposed</status.code>
<service>Manifest.MidlertidigOpbevaringOpdater</service>
<response>
<filename>/out/Manifest.MidlertidigOpbevaringOpdater_MAN_DKA54A_eda73f9d-
0215-4849-9e0b-275c91c62624.notify.xml</filename>
</response>
</file>
</status>
```
Example status\_0 file:

```
<?xml version="1.0" encoding="UTF-8" standalone="no"?>
<status>
<file>
<filename>RID_60134540/FTPSGW.Heartbeat/empty.xml</filename>
<FTPTransaktionsId>empty.xml</FTPTransaktionsId>
<timestamp>1607615347963</timestamp>
<status.code>ERROR</status.code>
<service>FTPSGW.Heartbeat</service>
<error>
<error.code>FILENAME_CANNOT_BE_REUSED_FOR_TRANSACTION</error.code>
<error.message>The filename provided has already been used for previous transac-
tion</error.message>
<error.resolution>Resubmit the file with a new filename</error.resolution>
</error>
</file>
</status>
```
## **Error Codes**

The error information in status 0 may originate either from FTPS Gateway or the Backend system.

Error code: FILENAME\_CANNOT\_BE\_REUSED\_FOR\_TRANSACTION Error message: The filename provided has already been used for previous transaction Error resolution: Resubmit the file with a new filename

Following are only relevant for eKapital Classic:

Error code: FILE\_NOT\_UPLOADED\_IN\_ASCII\_MODE Error message: Files to the requested Backend System must be uploaded in ASCII mode Error resolution: Upload file in ASCII mode The backend System only support files uploaded in ASCII mode. Please upload the file in ASCII mode or contact customer service for further instructions.

Error code: RECORD\_LENGTH\_INCORRECT Error message: The file does not conform with required format due to incorrect record length. Please see www.skat.dk/eKapital Error resolution: Fix record length and upload file again This error will occur to ensure that the record length has the correct length. Fix the record length and try to upload again. Please contact SKAT customer service if the problem continues.

Error code: FIRST\_RECORD\_INCORRECT

Error message: The file does not conform with required format due to incorrect start of first record. Please see www.skat.dk/eKapital Error resolution: Fix first line and upload file again This error will occur to ensure that the record length has the correct length. Fix the record length and try to upload again. Please contact SKAT customer service if the problem continues.

Error code: LAST\_RECORD\_INCORRECT

Error message: The file does not conform with required format due to incorrect start of last record. Please see www.skat.dk/eKapital Error resolution: Fix last line and upload file again This error will occur to ensure that the record length has the correct length. Fix the record length and try to upload again. Please contact SKAT customer service if the problem continues.

### **Support**

If you experience problems with connection or other problems in relation to migration to the FTPS Gateway and or Certificate Portal, you can request help through your SKAT contact point.

## **List of systems/services**

### System: eKapital

FATCA **CRS** Udlaan Prioritetslaan Pensiondiverse Pantebreve Indlaan CBC

System: eKapital (Classic)

AKFA AKSA ANPA ATP BHOL CPS FINK GI IFPA IRTE OBLG PADE PANT SFS UDBY URTE KTR

#### System: PSRM

INDBetalingsoplysningerTraekListeModtagService INDBetalingsaftalerTraekListeModtagService INDBetalingsanmodningerTraekListeSendService INDIndbetalingsKortStatusListeModtagService INDBetalingTilAfmeldingerTraekListeSendService INDIndbetalingOplysningListeModtagService INDKontoudtogOplysningListeModtagService

INDUdbetalingOplysningListeModtagService INDMFFordringIndberetService INDMFKvitteringHentService INDMFUnderretSamlingHentService INDMFFordringTypeHentService INDMUdbetalingOplysningListeModtagService INDMKontoudtogOplysningListeModtagService

#### System: MiniMF (ICI)

MFFordringIndberet MFFordringTypeHent MFKvitteringHent MFUnderretSamlingHent

#### System: DMI

BetalingsanmodningerTrækListeSend DMIBetalingsaftalerTrækListeModtagService DMIBetalingsanmodningerTrækListeSendService DMIBetalingsoplysningerTrækListeModtagService DMIBetalingTilAfmeldingerTrækListeSendService DMIIndbetalingOplysningListeModtagService DMIKontoudtogOplysningListeModtagService DMIUdbetalingOplysningListeModtagService DMIValutaKurserOverførService

#### System: ICS

SummariskIndgangsangivelseOpdaterService SummariskIndgangsangivelseOpretService SummariskIndgangsangivelseSamlingOmdirigerService

#### System: Manifest

Manifest.AfgangsdeklarationOpdater Manifest.AfgangsdeklarationOpret Manifest.AfgangsdeklarationSlet Manifest.AnkomstdeklarationOpdater Manifest.AnkomstdeklarationOpret Manifest.AnkomstdeklarationSlet Manifest.EksternAnkomstOgAfgangsIndberetningOpret Manifest.MidlertidigOpbevaringOpdater Manifest.MidlertidigOpbevaringOpret Manifest.MidlertidigOpbevaringOpsplitOpret Manifest.MidlertidigOpbevaringSlet Manifest.TolddokumentSamlingHent